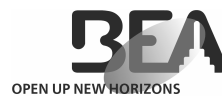

 BEAMBOX Configuration Software USER'S GUIDE

# DETECTION FIELD CONFIGURATION TOOL

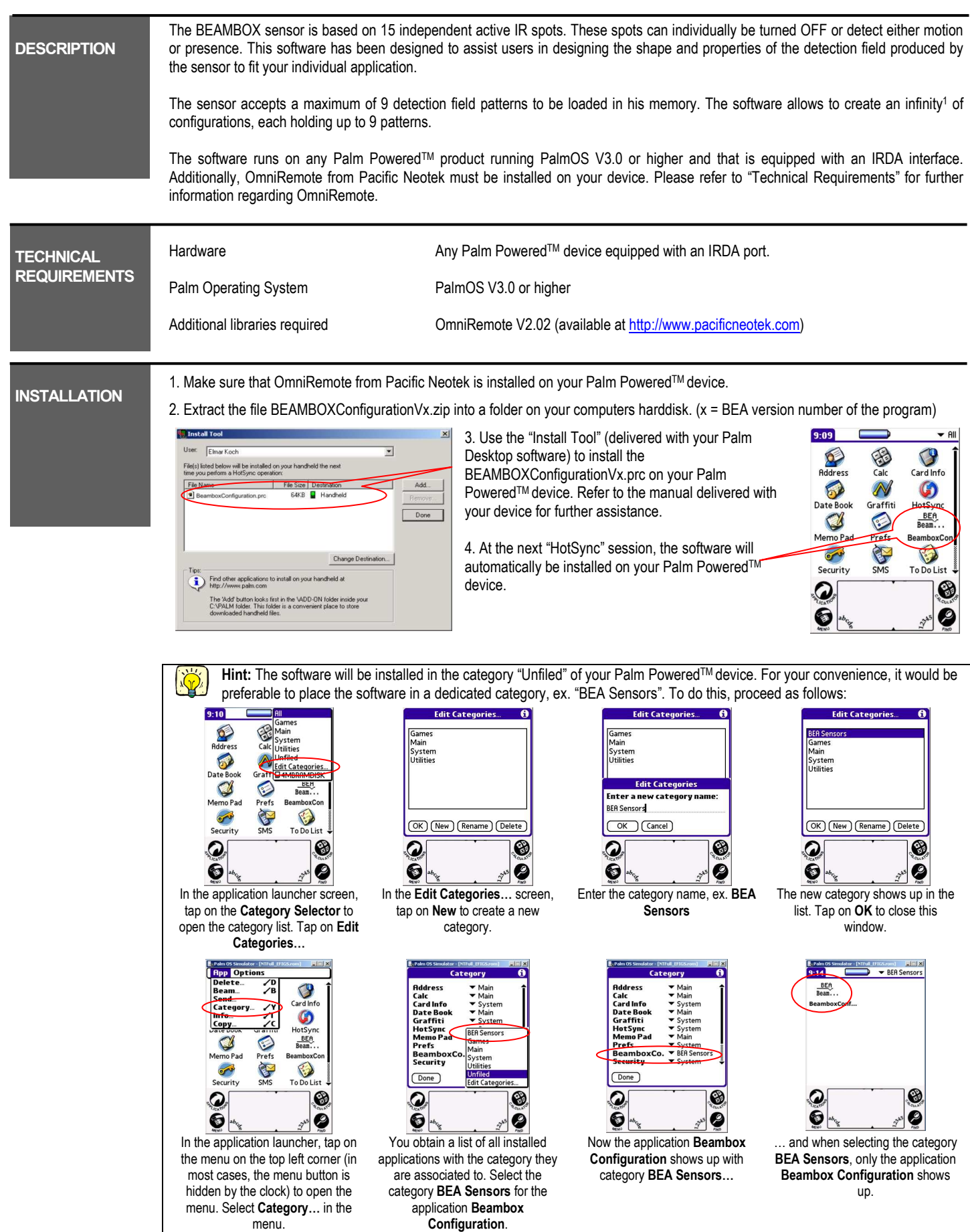

1 Number of configurations only limited by the storage capacity of the Palm device

.

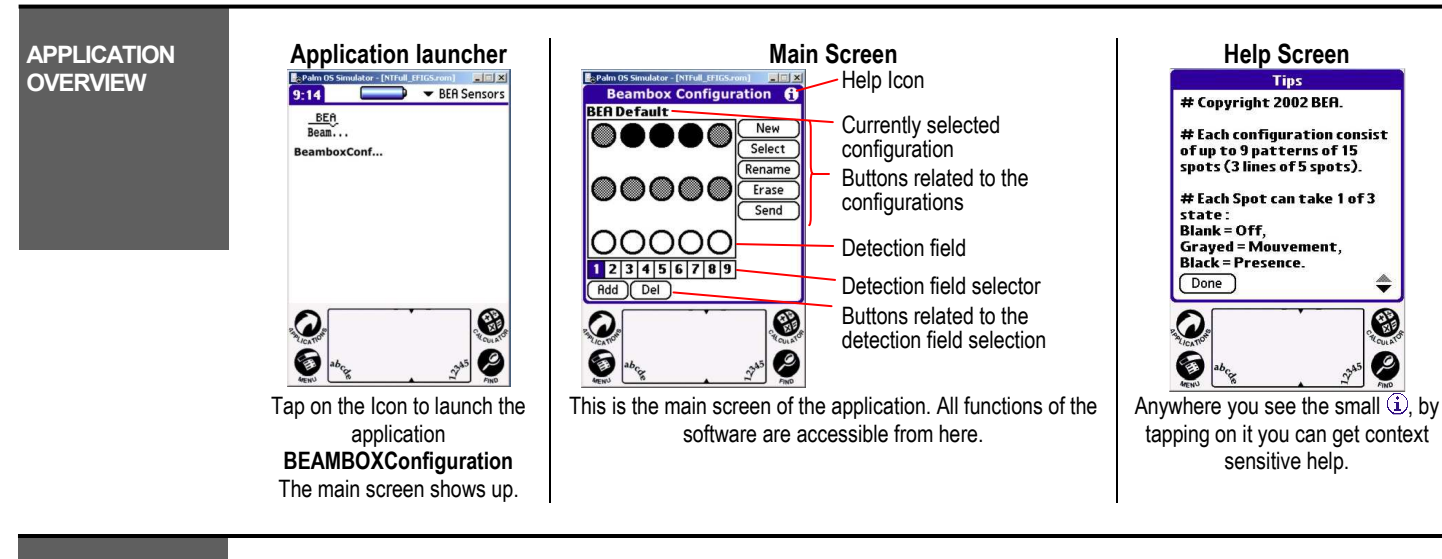

**Bear** box Confir **BEA Default CONFIGURATIONS** New  $\overline{\mathcal{O}}$ **Common** Select Rename 0000 Erase Send OOOC 123456789 Rdd Del  $\bm{\Omega}$  $\bullet$ 

会

MANAGING

This area shows the name of the currently selected pattern configuration. The application holds a default pattern configuration named BEA Default. This configuration can not be changed!

However you may create as many configurations as you want (limited only by the amount of storage of your Palm PoweredTM device).

These buttons allow you to create a New configuration, Select an existing configuration, Rename a configuration. Erase a configuration and Send a configuration to the sensor.

Here you select the pattern of the current configuration you wish to display/modify.

These buttons allow you to Add a pattern to the currently selected configuration (max. 9 patterns are allowed within one configuration) or Del(ete) a pattern from the currently selected configuration.

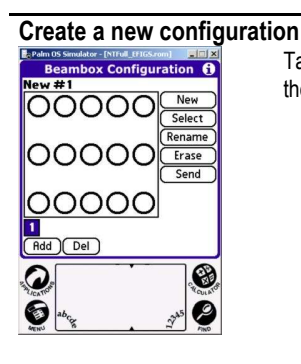

Tap on the NEW button to create a new configuration. The newly created configuration automatically has the following properties:

- 1. The name is assigned like "**New #x**" where x is automatically incremented.<br>2. The configuration holds one empty pattern.
- The configuration holds one empty pattern.

### Rename an existing configuration

G

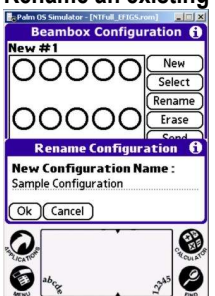

Tap on the Rename button to rename the currently selected configuration. You will be asked to enter the new name to assign to this configuration. Enter the name and tap on OK or leave this screen by tapping on Cancel.

In this sample, we assign the new name Sample Configuration to the configuration New #1.

#### Create/Delete a pattern within a configuration

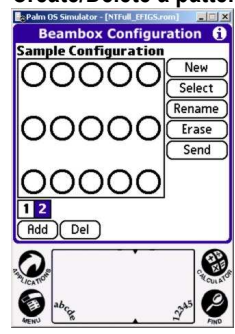

Tap on the Add button to create a new pattern within the currently selected configuration. The new pattern will be added at the end of the list of patterns and will automatically become active.

You may create up to nine patterns per pattern configuration.

You can delete the current pattern by tapping on the Del button. If your configuration holds only one pattern, this pattern can not be deleted, although you may delete the whole configuration (see "Delete a configuration" below).

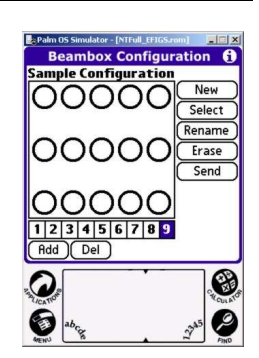

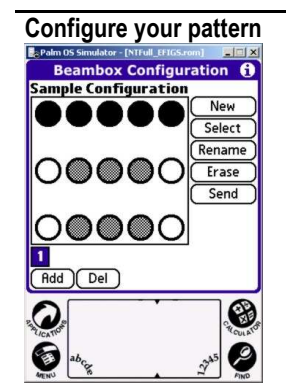

Define the properties of your pattern using the graphical representation: Each circle corresponds to an IR-spot of the sensor. Each spot can take one of three states:

TURNED OFF

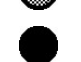

This spot is turned off and has no function at all. MOTION DETECTION This spot is only sensitive on motion and does not recognize a presence. PRESENCE DETECTION

This spot is sensitive to a presence and to motion.

You can change the state of each spot simply by tapping onto the circle. A tap changes the state from TURNED OFF to MOTION DETECTION and then to PRESENCE DETECTION. The next tap changes the state to TURNED OFF again.

The upper line of spots are the spots close to the door, the lower lines are the spots away from the door!

Tap on Select to open up the list of existing configurations (as shown on the left). Tap on the entry corresponding to the configuration you would like to select and then tap on OK.

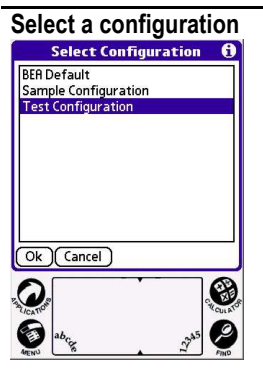

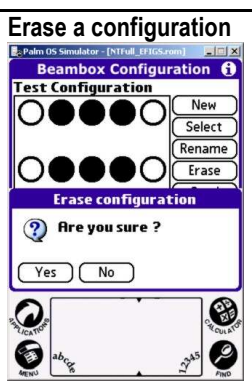

Tap on Erase to erase the currently selected configuration. You will be asked to confirm the operation. This operation erases the configuration completely with the patterns included in this configuration.

If you wish to erase only one pattern from within a configuration, please refer to "Create/Delete a pattern within a configuration".

# SEND A **CONFIGURATION** TO THE SENSOR

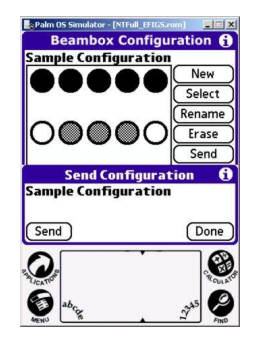

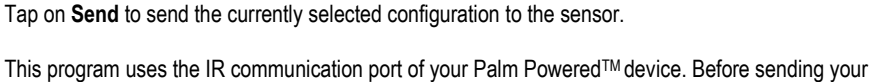

configuration to the sensor, please ensure that the IR-port of your Palm device is in front of the center axis of the sensor where the IR receiver is located. The Palm Powered™ device should also be hold at a maximum distance of 10-15cm from the sensor.

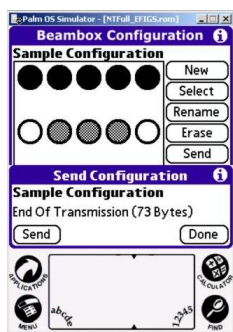

All patterns included in your current configuration will be send to the sensor. Depending on the amount of data to transfer (mainly this depends on the number of patterns within your configuration) this may take up to 10 seconds.

## LED SIGNAL from the sensor after transmission of data:

If the transmission has been successful, the green LED of the sensor flashes. If the transmission failed, the red LED of the sensor flashes.

In any case, the sensor runs a setup procedure after transmission of all data. Ensure that there will be no motion in front of the sensor during this setup!

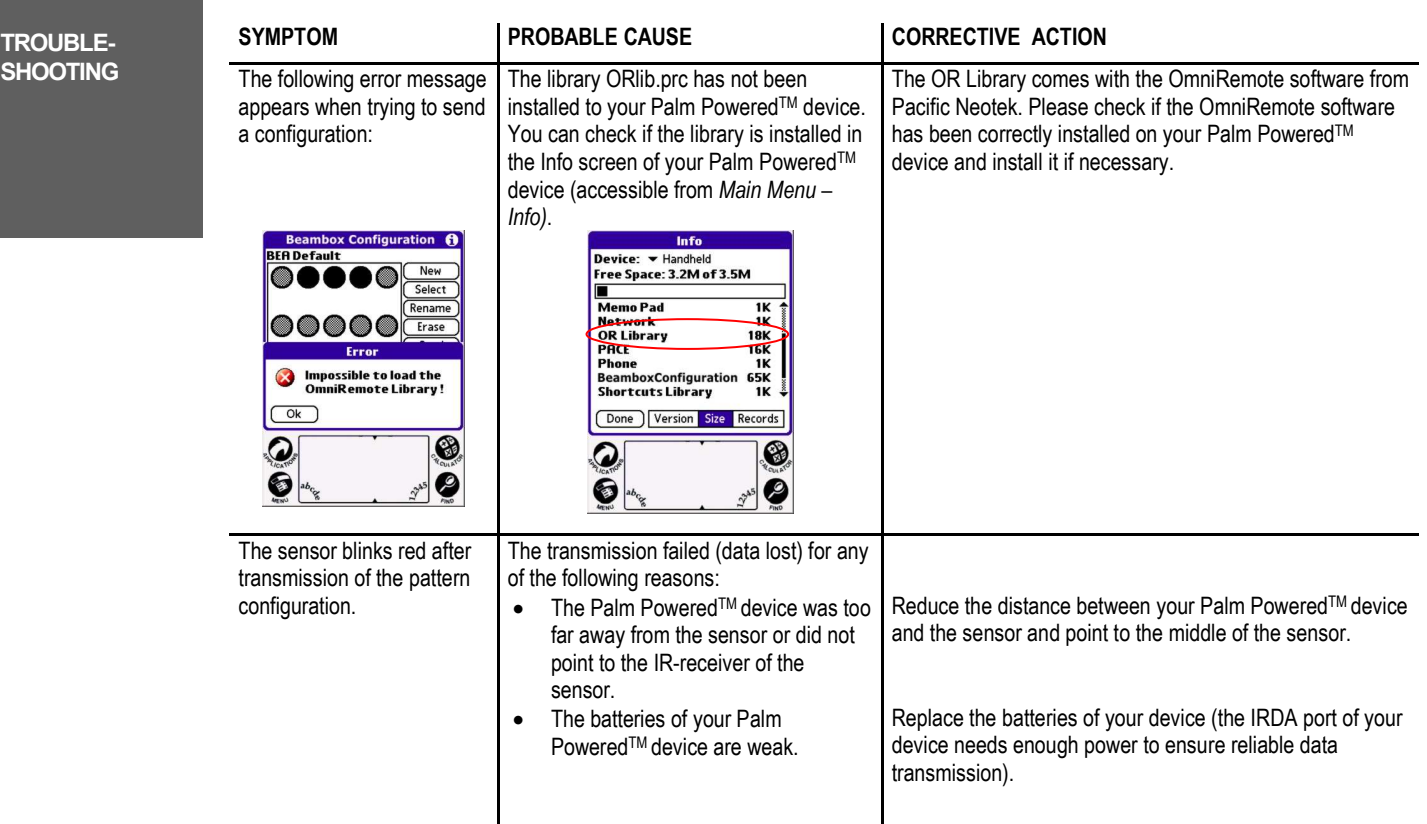